# **Ultra Librarian – Free Reader**

Zuken Process

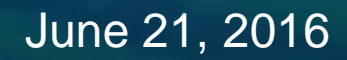

The Partner For Success

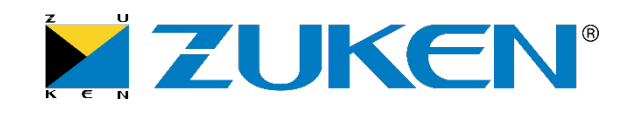

# **High Level Process**

- 1. Download and install Ultra Librarian Software
- 2. Select the component to be downloaded
- 3. Export the ascii data and the 3D STEP model for the component
- 4. Convert the ascii data to vendor-specific data
- 5. Merge the new component data into the existing library
- 6. QC and release

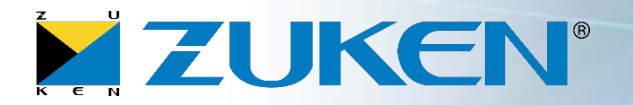

**1. Install** Ultra Librarian [http://www.accelerated-designs.com](http://www.accelerated-designs.com/)

2. Select **Continue Free**

- 3. Within Step 1 select **Download from websites and databases**. This example assumes that the Accelerated Designs Database will be used.
- 4. Choose the **Select Components from the Accelerated Designs Database** option

Select Components from the Accelerated Designs Database.

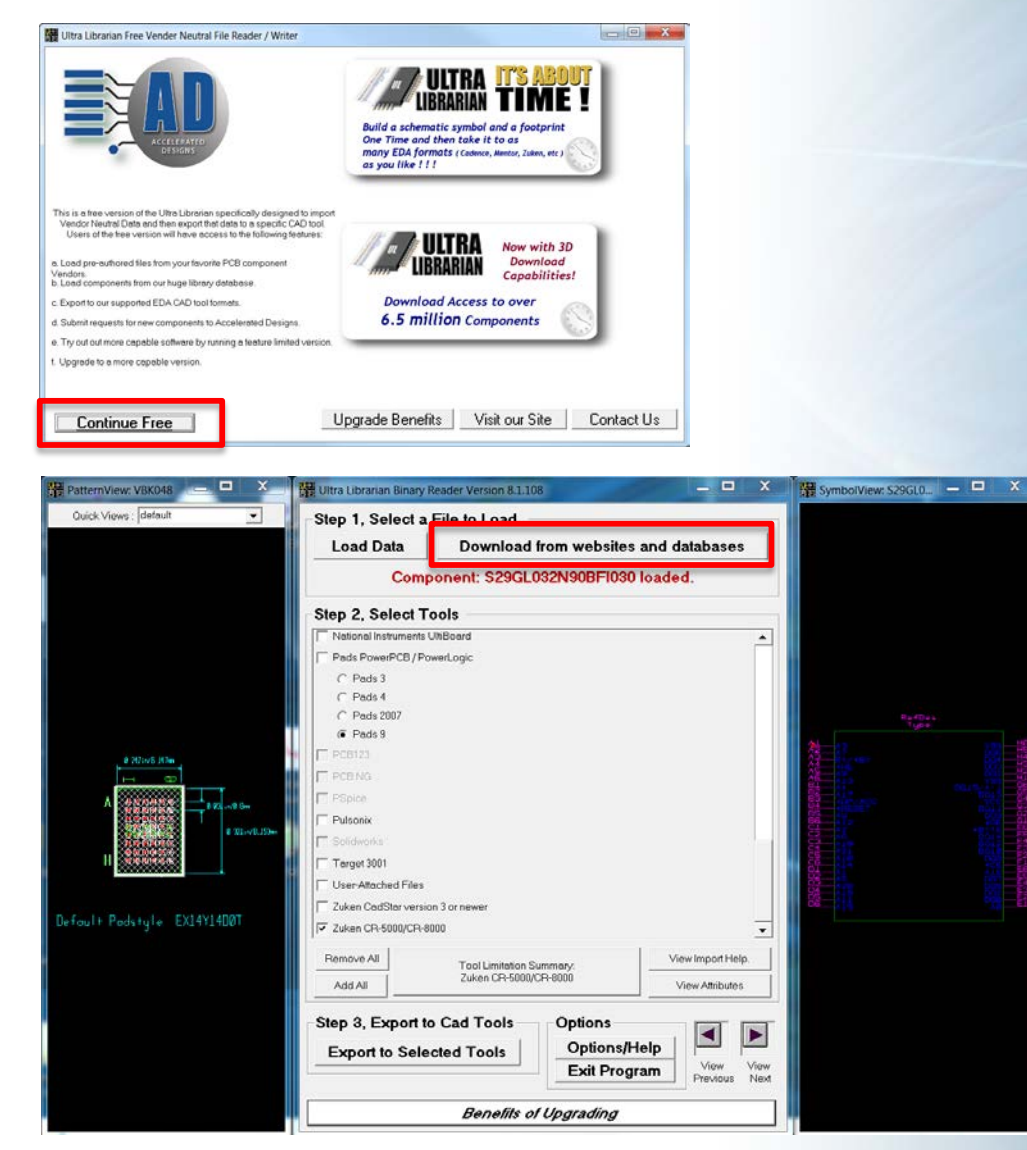

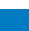

3

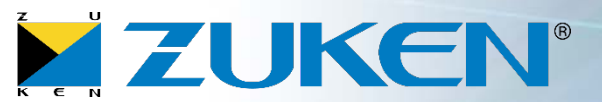

**ZUKEN**®

5. Select the component\* to be downloaded, select **Add selected to Library,** then select **Exit Component Database**

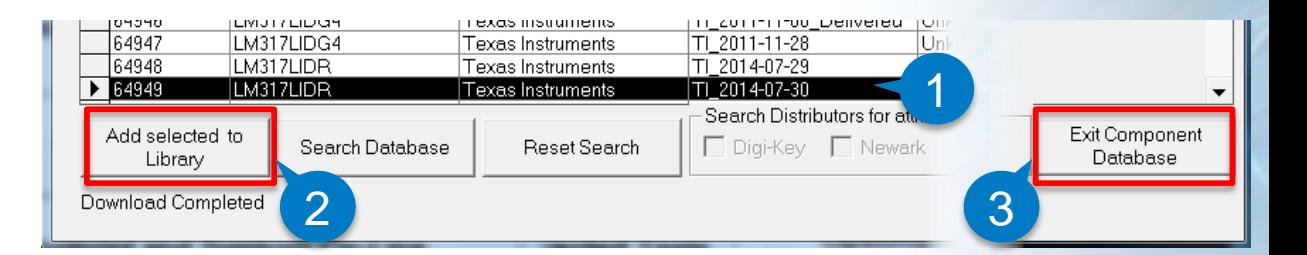

Zuken CadStar version 3 or newer

- 6. Within Step 2, **unselect** Cadence Concept HDL and **select** both **3D Step Model** and **Zuken CR-5000/CR-8000**
- 7. Within Step 3, select **Export to Selected Tools**

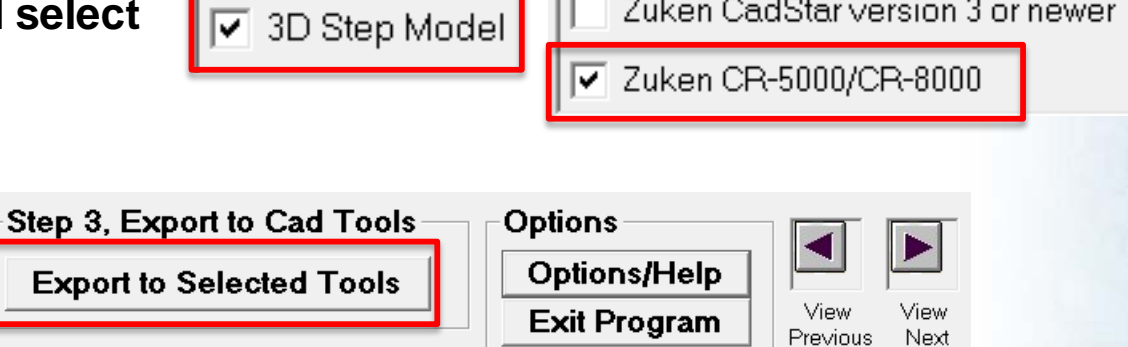

The Export log will detail the export path along with instructions on how to convert the ascii export data to the vendor-specific format

- All ascii files are exported to: C:\UltraLibrarian\Library\Exported\CR5000\<date\_time>\<date\_time> Step model is exported to: C:\UltraLibrarian\Library\Exported\STL\<date\_time>

\* - Download and Export is limited to 1 component at a time with the Free Reader

© Zuken

## **Detailed Process**

**8. Move or copy the Step model** (the .stp file) to the proper folder within the Zuken library

 $\Box$  cdf  $\mathbb{L}$  ftf  $\blacksquare$  laf  $\mathbf{L}$  pkf  $\mathsf{L}$  smb

ImportASCII.Bat

9. Using Windows Explorer, **navigate** to the ascii export path

All folders contain ascii data, the exception being the smb folder which is an empty placeholder.

# **10. Run ImportASCII.Bat**

- 1. Select **Components Manager** or **Components Editor** based on the installed environment
- 2. Select **System Designer** or **Design Gateway** based on the installed environment

The import routine will run with any errors output to the error-log.txt file

The part, package, and footprint will be created at the same level as the export path. The symbol will be created in the smb folder.

- **11. Move or copy the symbol** (the .smb file) to the proper symbol folder within the Zuken library
- **12. Open** the symbol and add any company specific information

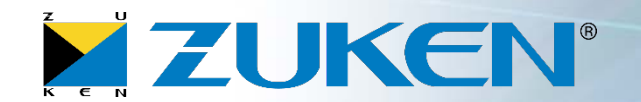

Update the footprint layer mapping (assumes library access privileges)

- **13. Open Components Manager** or **Components Editor**
- **14. Drag-and-drop** the .ftp from the export path onto Components Manager (or Components Editor)
- 15. Select **Tools -> Define Footprint Layer**
- 16. Change the Layer Names to company specific layer names and Save

**17. Close Components Manager** or **Components Editor**

**Layer Mapping can be preconfigured in the paid versions of Ultra Librarian**

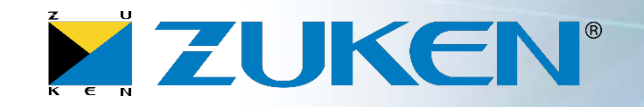

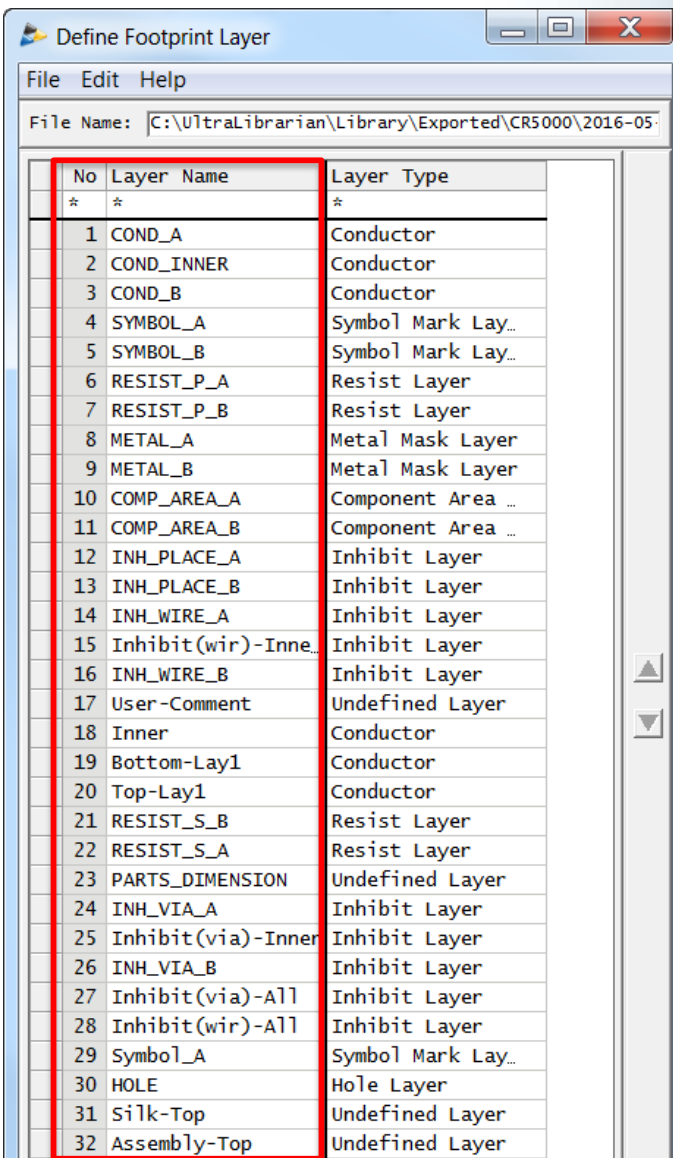

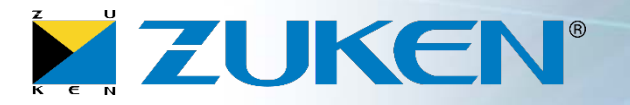

Merge the Part, Package, and Footprint into the Zuken library as follows: (assumes library access privileges)

- **18. Open Components Manager** or **Components Editor**
- 19. Select **Tools -> Compare Objects**
- 20. Select **Environment -> Compare Footprint Library**
	- 1. Set the **Reference Library** to the .ftp created in step #10
	- 2. Set the **Destination Library** to the Zuken library .ftp
	- 3. Set the **Output Object** to "Object having different contents…"
	- 4. Select **Execute**
	- **5. Close** the Warnings

# 21. Select **Utilities -> Transfer Objects to Copy CDB Library**

The Copy Footprint Library form should already have the correct Reference and Destination Library, and the objects to be copied should already be selected.

- 22. Select **Execute**
- **23. Close** the Message Viewer
- **24. Close** the Copy Footprint Library window

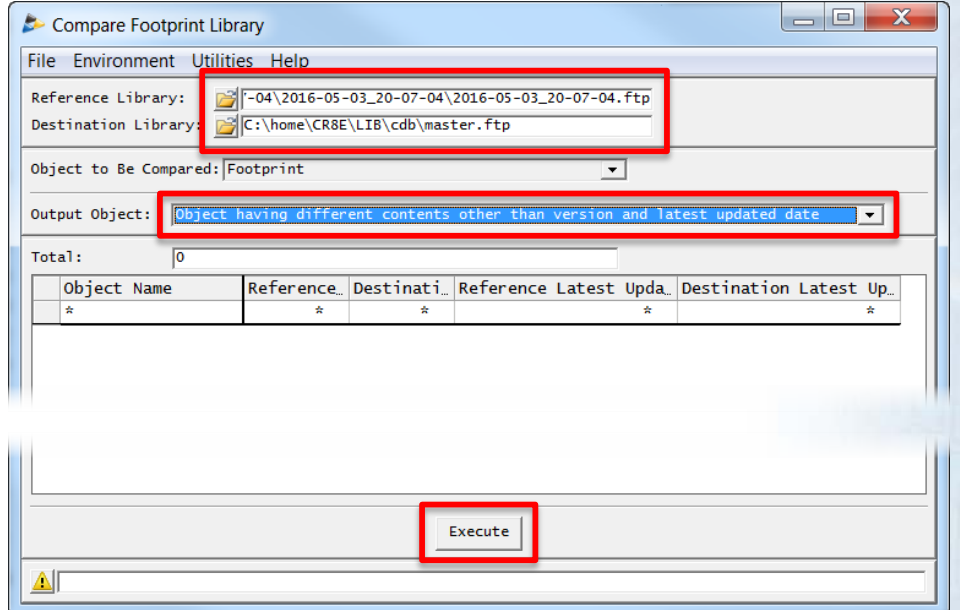

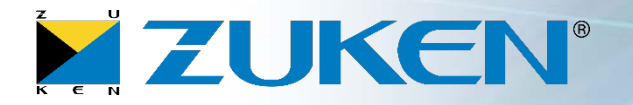

## 25. In the Compare Footprint Library window select **Environment -> Compare Package Library**

- 1. Set the **Reference Library** to the .pkg created in step #10
- 2. Set the **Destination Library** to the Zuken library .pkg
- 3. Set the **Output Object** to "Object having different contents…"
- 4. Select **Execute**
- **5. Close** the Warnings

## 26. Select **Utilities -> Transfer Objects to Copy CDB Library**

The Copy Package Library form should already have the correct Reference and Destination Library, and the objects to be copied should already be selected.

#### 27. Select **Execute**

- **28. Close** the Warning
- **29. Close** the Copy Package Library window

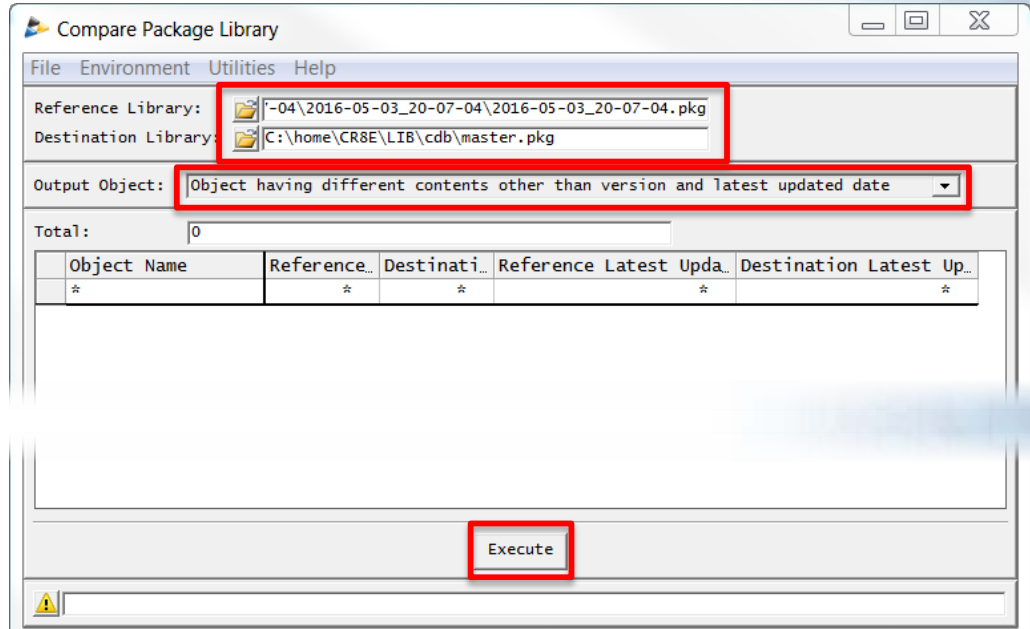

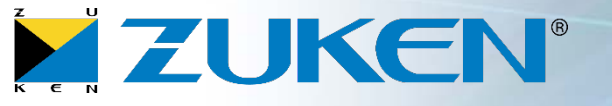

## 30. In the Compare Package Library window select **Environment -> Compare Part Library**

- 1. Set the **Reference Library** to the .prt created in step #10
- 2. Set the **Destination Library** to the Zuken library .prt
- 3. Set the **Output Object** to "Object having different contents…"
- 4. Select **Execute**
- **5. Close** the Warnings

## 31. Select **Utilities -> Transfer Objects to Copy CDB Library**

The Copy Part Library form should already have the correct Reference and Destination Library, and the objects to be copied should already be selected.

# 32. Select **Execute**

- **33. Close** the Warning
- **34. Close** the Copy Part Library window
- **35. Close** the Compare Part Library window

The new component is ready to be checked and released

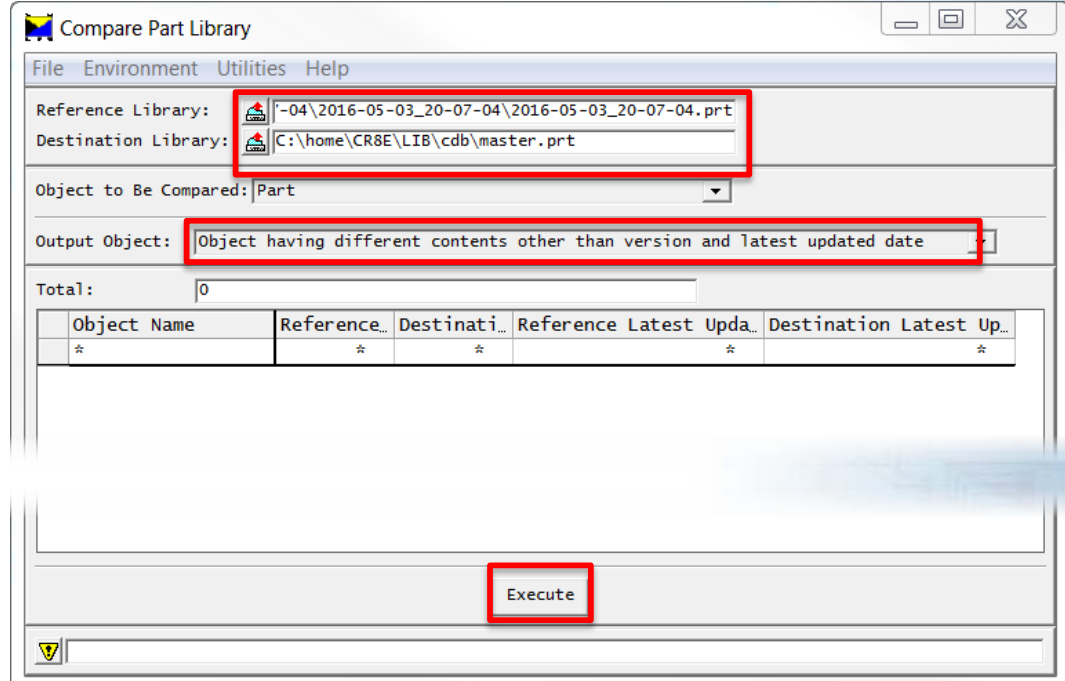